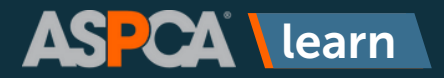

## Password Reset

**If you don't remember your ASPCA Learn password, not to worry! Below are the instructions to recover it.**

1

Go to **<https://learn.aspca.org/>**and click the **Forgot User Name or Password?** link under the login button to begin the password recovery process.

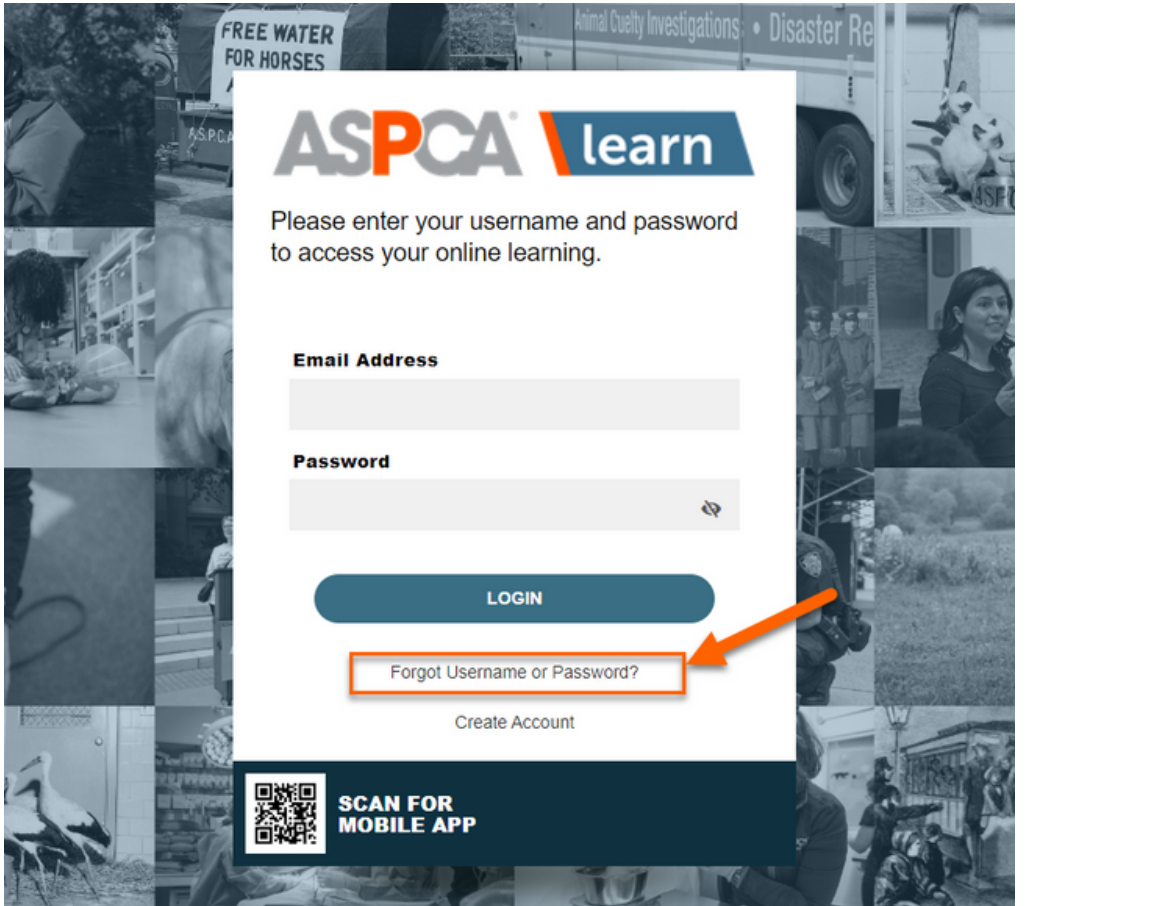

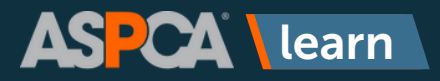

## Password Reset

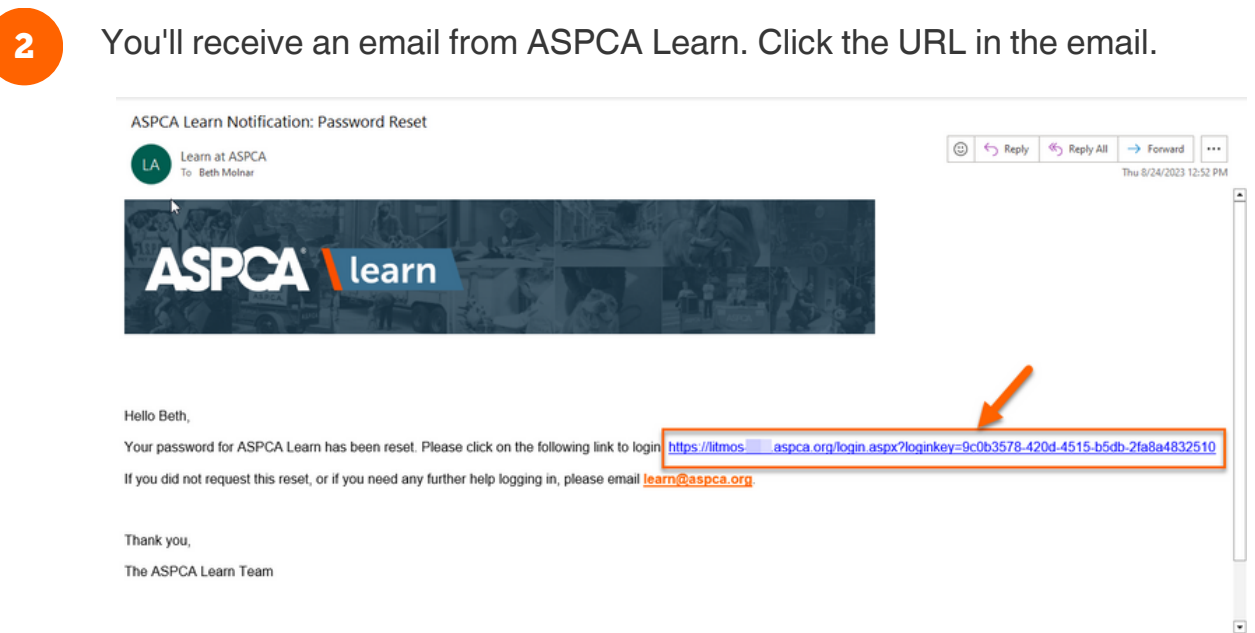

You'll be directed to your profile page where you can update your password. Click the **Continue** button.

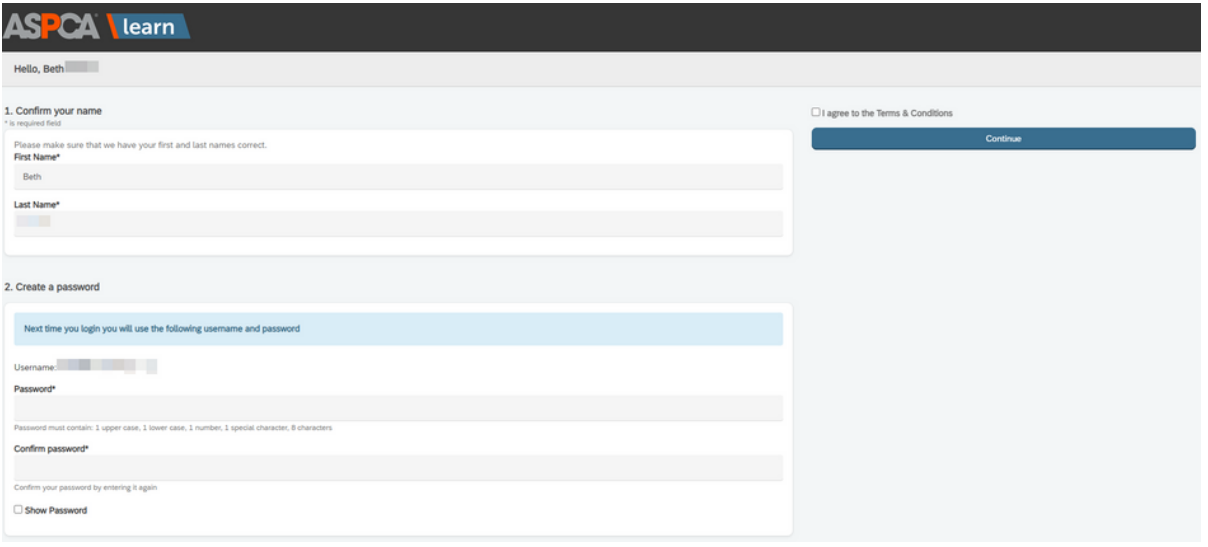

3

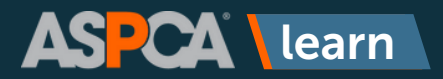

## Profile Creation

4

You will be brought to the homepage of ASPCA Learn. Click the **X** to close out of the welcome message and begin browsing.

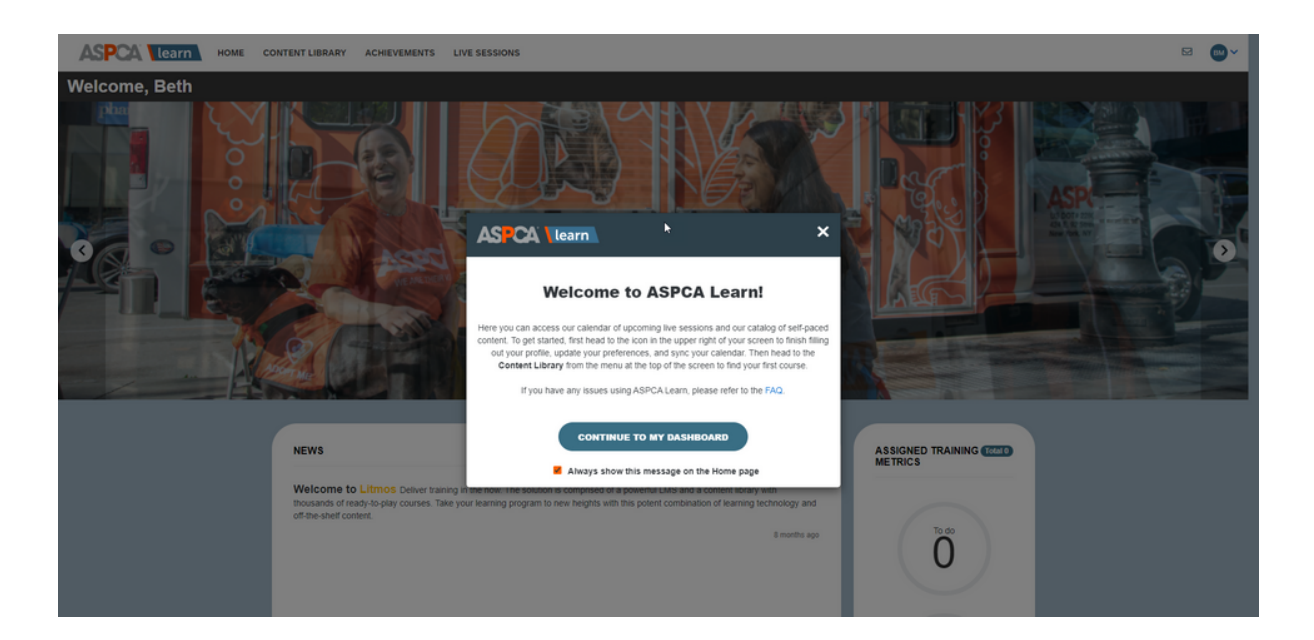

For questions or additional help, please reach out to **[learn@aspca.org](mailto:learn@aspca.org)**.